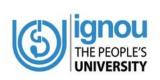

Ignou

THE PEOPLE'S

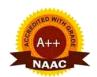

# INDIRA GANDHI NATIONAL OPEN UNIVERSITY

# **REGIONAL CENTRE, MADURAI**

Sikkandar Chavadi, Alanganallur Road, Madurai - 625 018

# INDUCTION HAND BOOK To the Learners

Dr. G. ANBALAGAN Assistant Regional Director (SS) Dr. M. SHANMUGAM Sr. Regional Director

# **IGNOU REGIONAL CENTRE,**

Sikkandar Chavadi, Alanganallur Road, MADURAI – 625 018, TAMIL NADU.

Phone: (0452) – 2380733, 2380775 E.mail: <u>rcmadurai@ignou.ac.in</u> VISITING HOURS: Monday to Friday 9.30 am to 01.30 pm and 2.00 pm to 6.00 pm IGNOU Website: <u>www.ignou.ac.in</u> RC Madurai Website: <u>http://rcmadurai.ignou.ac.in/</u>

Facebook IGNOU RC Madurai Twitter ignourcmadurai YouTube https://www.youtube.com/ignou

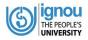

#### IGNOU RC MADURAI - ESTABLISHMENT:

The Indira Gandhi National Open University (IGNOU) has established its 2<sup>nd</sup> Regional Centre in Tamil Nadu at Madurai on 18<sup>th</sup> January 2008 in order to expand its services and to coordinate with the Learner Support Centres in the 19 districts viz. Ariyalur, Coimbatore, Dindigul, Erode, Karur, Madurai, Nilgiris, Pudukkottai, Ramanathapuram (Ramnad), Sivagangai, Tenkasi, Thanjavur, Theni, Tirunelveli, Tirupur, Tiruvarur, Tiruchirapalli (Trichy), Tuticorin & Virudhunagar.

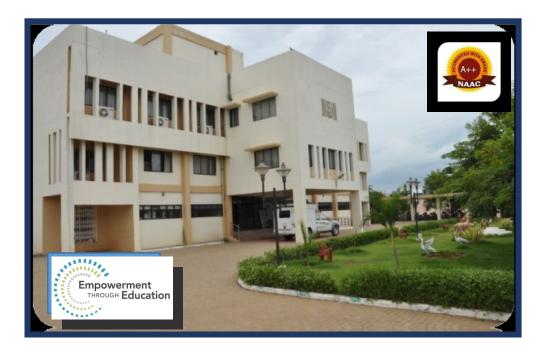

#### LOCATION:

**Madurai** is one of a rich cultural and ancient city located on the banks of **Vaigai River** in the state of Tamil Nadu in southern India. The City is closely associated with the **Tamil language**, and the third **Tamil Sangam**. The city has a number of historical monuments and cultural heritages. The world famous **Meenakshi Amman Temple** is located at the mid of Madurai city attracting visitors around the world. The temple skyline is dominated by the 14 colorful gateway towers of **Meenakshi Amman Temple** in bright carvings of Hindu Gods; the Dravidian-style temple is a major pilgrimage place. Millions attend the processions and ceremonies of April's Chithirai Festival celebrating Lords Meenakshi, Shiva and Vishnu. It was the capital city for the great **Pandya Kingdom**.

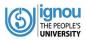

The city is an important industrial and educational hub in the south of Tamil Nadu. Many automobile, rubber, chemical, IT and granite industries are located in the Madurai district.

The Madurai Regional Centre of IGNOU is closely located with the prime area of the city and well connected with City Bus Services. IGNOU has constructed a permanent building for the Regional Centre, Madurai which has Gyan Vani FM Radio Station, Computer Labs, Reception, Classrooms, Conference Hall, e-Support Services facilities, Warehouses for study materials and library facilities.

#### Dear Learners,

We hope that you are safe, fine and doing well.

At the outset, we welcome you to IGNOU RC Madurai.

Once the admissions are finalised the admission confirmation letters are being sent to the email of the Learners. The students' list attached to different LSCs are once finalised sent online to the Learner Support Centres. After that the study Material according to the choice of the student, soft/hard copies also sent to them. Since IGNOU has <u>eGyankosh web repository</u> for accessing the **Digital Self Learning materials** for its learners, The Mobile Applications developed by the IGNOU for its learners are extensively used by the learners' viz. **IGNOU Mobile App** for accessing services and **IGNOU e-Content App** for downloading Self Learning Materials.

Thus we are continuously in touch with the Learns through various channels and providing Support Services for their successful completion of the programme opted by them even during the lockdown period.

#### **Continuous Alerts to the Students:**

Continuous Alerts will be sent on different issues and occasions, like:

- ✤ Last date for online admission and last date for online Re-Registration
- Discrepancy removal in the online admission application
- Finalization of admission
- Induction Meeting
- Counselling sessions (Online/Face-to-Face)
- Practical counselling sessions at LSCs
- Last date for the submissions of Assignments for the Term End Exams
- ✤ Last date for submission of online form for the Term End Exams
- ◆ Last date for submission of Project proposal/project report/internship report etc.

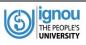

- Extension of all dates, wherever applicable
- Facebook/YouTube Live Sessions, Gyanvani FM Radio IRC Sessions & Schedules/Gyandhara web Radio/Gyandarshan TV sessions etc.
- ✤ Information for downloading the Hall Ticket
- Viva voce on the Projects etc.

# With Best Wishes .....

### (Dr. M. SHANMUGAM)

Sr. Regional Director IGNOU Regional Centre, Madurai

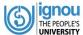

#### LEARNERS INSTRUCTIONS

...Know Important Information

#### Dear Student,

1. Students are advised to register on the Student Portal after confirmation of their admission and create their student account if already not registered. Students can download their **Identity Card** by themselves from the Student Portal.

Link for Student Portal (after admission): https://ignou.samarth.edu.in/index.php/site/login

2. Students are advised to visit our website <u>www.ignou.ac.in</u> and access several Student Support Services (under Student Support>Student Zone) like assignment questionnaires, Old question papers, Results, Registration details and other Digital Resources.

Link: http://ignou.ac.in/ignou/studentzone

3. Students can track the status of dispatch of Study Materials from our website which is updated from time to time

Link: http://ignou.ac.in/ignou/aboutignou/division/mpdd/material

4. Due to lock-down, there is some delay in dispatch of SLMs to the students by post from New Delhi. Hence, students are advised to utilize the digital study materials till such time.

Link: http://egyankosh.ac.in/

- 5. Students who opted for digital SLMs will not be getting the printed Study Materials. Therefore, such students also need to access the digital study materials from the link above (<u>http://egyankosh.ac.in/</u>) Or Download IGNOU e-Content App from Google Play store
- 6. Students can download the assignment questionnaire from our website. Students will have to write Assignments and submit the same to the Learner Support Centre for evaluation before submission of application for the Term End Exam. Submission of assignment is compulsory in order to be eligible to give the final theory Term End Examination (TEE)

Link: https://webservices.ignou.ac.in/assignments/

 Eligible Students are required to register separately for appearing Term End Examinations for which a separate link will be activated on our website <u>www.ignou.ac.in</u> twice i.e. for June and December Exams. Visit <u>https://exam.ignou.ac.in/</u> (Read all the Instructions carefully)

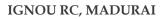

8. Students can access the Common Prospectus from the link given below to know more about the Rules and Regulations of the University and also about the Programme details:

Ignou

THE PEOPLE'S

Link http://ignou.ac.in/ignou/studentzone/adminssionanouncement/1

9. Students can access **Web Enabled Academic Support (WEAS)** for some of the Programmes. It is an interactive one-stop programme portal that will help the students in getting academic support.

Link: https://sites.google.com/ignou.ac.in/weas

- 10. Students will be able to access their Registration Details from our website <u>https://admission.ignou.ac.in/changeadmdata/AdmissionStatusNew.asp</u> after the admission data for the session is processed and finalised.
- 11. An Induction Programme (either online or offline) will be conducted as soon as the admission process for the January / July session is completed where in the students will be guided on various aspects.
- 12. All the instructions will be sent to the students either to their registered email id or mobile no.
- 13. Students are also advised to visit our website <u>www.ignou.ac.in</u> and website page of RC Madurai <u>http://rcmadurai.ignou.ac.in</u> at regular intervals for latest updates. Also visit the Digital Notice Board of RC Madurai at <u>http://rcmadurai.ignou.ac.in/studentcorner/26</u>
- 14. Contact nos. (Whom to Contact for what) to resolve student queries and grievances are attached. Besides, students can also raise their grievances online.

Please quote your **Enrollment No. (10 digits) Programme Code** and admission session in all your emails / correspondence.

For any assistance send your queries by email to <a href="mailto:rcmadurai@ignou.ac.in">rcmadurai@ignou.ac.in</a>

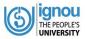

**HOW TO CHECK YOUR REGISTRATION DETAILS?** ....Know your Registration details

#### Dear Learners,

You may visit IGNOU website at <u>www.ignou.ac.in</u> >> Student Support >> Student Zone >> Registration Status at <u>https://admission.ignou.ac.in/changeadmdata/admissionstatusnew.asp</u>

Enter Enrollment Number, Programme Code and Enter verification code to Submit.

|                                              |      | PEOPLE'S<br>IIVERSITY |                       | STUDENT<br>Know Your Ad                 |         |        | IT SYSTEM        |                                    |
|----------------------------------------------|------|-----------------------|-----------------------|-----------------------------------------|---------|--------|------------------|------------------------------------|
|                                              |      | Enter Enrollment N    | lo.*                  |                                         |         |        |                  |                                    |
|                                              |      | Enter Programme (     | Code                  |                                         | Select  | ✓      |                  |                                    |
|                                              |      |                       | <u>Change Image</u> E | 6921<br>nter Verification Cor<br>Submit | ie      |        |                  |                                    |
| Enrollment No.                               |      |                       |                       | c <mark>ome</mark><br>ram: CIG          |         |        |                  | Medium: English                    |
|                                              |      |                       |                       |                                         |         |        |                  | Status as on 4-Jun-2021 7:01:29 PM |
|                                              | Admi | ssion Status          |                       |                                         |         |        | Request Made, if | any                                |
| Admission Year                               |      | Jan-2021              |                       |                                         |         |        |                  |                                    |
| Admission valid upto                         |      | Dec-2022              |                       |                                         |         |        |                  |                                    |
| Father/ Husband/ Mother's Nar                | me   |                       |                       |                                         |         |        |                  |                                    |
| Date of Birth<br>Current Address             |      |                       |                       |                                         |         |        |                  |                                    |
| Regional Centre                              |      |                       |                       | View Address                            |         |        |                  |                                    |
| Study Centre Code                            |      | 2502                  |                       |                                         |         |        |                  |                                    |
| Mobile No.                                   |      | xxxxx-                |                       |                                         |         |        |                  |                                    |
| Email-ID                                     |      |                       |                       |                                         |         |        |                  |                                    |
| <ul> <li>masked 'X' for security.</li> </ul> |      |                       |                       |                                         |         |        |                  |                                    |
|                                              |      |                       | Course                | e Registration I                        | Details |        |                  |                                    |
| Jan-2021                                     |      | 1 Semeste             | er/ Year              | NES                                     | 01      | NES104 | NES103           | NES102                             |

This webpage has your all basic details, including your Name, Enrollment No. and Programme, and: Admission Year =

Admission valid upto = Father/ Husband/ Mother's Name = Date of Birth = Current Address = Regional Centre = Study Centre Code = Mobile No = Email-ID = and, Course Registration Details

Each leaner can check your admission details as per your records and, if there is any correction/ updation, you must immediately send an email at <u>rcmadurai@ignou.ac.in</u> about it along with your supporting documents, Enrollment No. and Programme code for official reference.

#### HOW TO DOWNLOAD YOUR ID CARD?

| Student Portal               |                         |  |  |
|------------------------------|-------------------------|--|--|
| Sign In                      |                         |  |  |
| Username                     |                         |  |  |
| Enrolment Number             |                         |  |  |
| Username cannot be blank     | κ.                      |  |  |
| Password                     |                         |  |  |
| Password                     |                         |  |  |
| Captcha Verification ( Click | on the text to change ) |  |  |
| muhawaj                      |                         |  |  |
|                              |                         |  |  |
| New Registratio              | n Reset Password        |  |  |

# •

# Link for Student Portal (after admission): <u>https://ignou.samarth.edu.in/</u>

Students are advised to register on the Student Portal after confirmation of their admission and create their student account if already not registered.

Students can download their **IDENTITY CARD** by themselves from the Student Portal.

### **Online Induction Meeting**

IGNOU RC Madurai has been conducting of Induction Meeting in every admission cycle through **Google Meet or Other Online Meet Platforms** explaining the programme delivery to the Learners, various kinds of student support facilities to the learners and suggesting them how to successfully complete the Programmes in the minimum duration of study with self-directed learning at their comfort. Students are encouraged to ask their questions at the time of Induction Meeting.

## **Online Counselling Sessions** >> Google Meet / Zoom App.

Programme wise counselling sessions are being conducted by the different Learners Support Centres in our region. All the approved counselling sessions are being uploaded on the **RC website** (<u>http://rcmadurai.ignou.ac.in/studentcorner/9</u>) and also at **IGNOU RC Madurai Facebook page.** The schedules have been sent to the learners through **Email/SMS** from the Regional Centre. The LSCs are also sending the information about the counselling sessions to the learners through Programme wise **Whatsapp groups** created by them.

The Online Counselling Sessions organised by other Regional Centres are also shared to the learners for participation through online mode.

IGNOU RC, MADURAI

...Know these details

Ignou THE PEOPLE'S UNIVERSITY

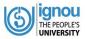

#### Assignment (internal evaluation) submission:

The students are required to write their assignments and submit their hand-written assignments for appearing in Term End Exams. The University uploads Assignment Question Papers for every session/year. Web-link for downloading Assignments - <a href="https://webservices.ignou.ac.in/assignments">https://webservices.ignou.ac.in/assignments</a> (Before that read your Programme Guide and Check your Registration Eligibility for the Term End Exams) in case of any difficulty you can search the course code with the word assignments in Google and find out the IGNOU website links (Note only currently valid assignments alone be accepted, hence it is advisable to contact your study centre in this regard for any query (<a href="http://rcmadurai.ignou.ac.in/">http://rcmadurai.ignou.ac.in/</a> click on Study Centre TAB)

Starting from January-June -2020 the flexibility is given to the students to submit the assignments online, keeping in view of the pandemic situation. For this exclusive **Study Centre wise email IDs** are created and those emails IDs have been intimated to the Learners through email. Detailed instructions for Assignment submission to the Learner Support Centres for the Term End Exam has been placed as **circular in the RC Madurai website (Click on the Rolling Message)** 

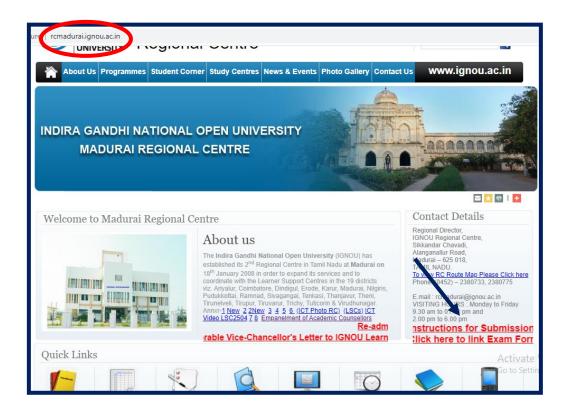

The last date of assignment submission is always notified at the IGNOU website and communicated through emails of the learners.

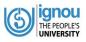

Assignments for the courses registered shall be downloaded by the learner and written assignments completed to be **submitted to the allotted study centre** as per **assignment submission instruction and schedule.** The learners are advised to seek acknowledgement from their Learner Support Centre by email.

#### Google Class Room :

Download Google Classroom Mobile App from Google play store and join using the link (OR) the learner can join by <u>https://classroom.google.com/</u> in Laptop/Computer) – For login with correct session classroom, the learner may seek Google Classroom Code from the RC by Email.

#### **IGNOU Online Facilities:**

Learner can visit various online facilities at IGNOU website. The Schedules of Gyan Darshan TVs and Gyan Vani FM Radio are made available under Education Broadcast option http://www.ignouonline.ac.in/ Schedules of Gyan Vani FM Radio/ Gyandhara Web Radio / Gyandarshan TV Channels

http://ignou.ac.in/ignou/aboutignou/icc/empc/gyandarshan

http://ignou.ac.in/ignou/aboutignou/icc/empc/gyanvani

http://ignou.ac.in/ignou/aboutignou/icc/empc/gyandhara

IGNOU Video Lessons Archive https://www.youtube.com/ignou

http://egyankosh.ac.in/handle/123456789/35033

http://egyankosh.ac.in/handle/123456789/54865

#### FB Live Recorded Videos

http://egyankosh.ac.in/handle/123456789/60649

#### Swayam Prabha DTH TV Live Sessions

https://www.swayamprabha.gov.in/index.php/live\_channel/17

Facebook Page : IGNOU RC Madurai

Twitter Account : ignourcmadurai

| 0      | Gyan Darshan TV Channel<br>Available on DTH Platforms & Cable TV Networks                                  |                |                        |  |  |
|--------|----------------------------------------------------------------------------------------------------|----------------|------------------------|--|--|
| S. No. | S. No. DTH / Cable TV TV Channel No.                                                                       |                |                        |  |  |
| 1      | 🔊 airtel                                                                                                   | Airtel         | 442                    |  |  |
| 2      | TATA Sky                                                                                                   | Tata Sky       | 755                    |  |  |
| 3      | <b>SUN</b><br>D T R e CT                                                                                   | Sun Direct     | 596                    |  |  |
| 4      | dishti                                                                                                    | Dish TV        | 2423                   |  |  |
| 5      | INDEPENDENT                                                                                                | Independent TV | 566                    |  |  |
| 6      | Free                                                                                                    | DD Free Dish   | MHRD<br>Channel No. 25 |  |  |
| 7      | hathw <u>@</u> y                                                                                           | Hathway        | 473                    |  |  |
| 8      | <u>O</u>                                                                                                   | In Digital     | 297                    |  |  |
| 9      | DEN                                                                                                    | Den            | 526                    |  |  |
| Gyan   | Gyan Darshan Web Link: http://ignouonline.ac.in/gyandarshan/<br>Gyandarshan TV Channel available on C-band |                |                        |  |  |

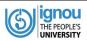

#### **Practical Counseling Sessions:**

The Schedules for the practical counseling sessions are prepared by the LSC and after approval forwarded to the learners. It helps to understand the contents better as practical courses demand application of theory into practice to equip you with skills and competencies. Attendance in the practical component is mandatory. Contact your Coordinator at LSC for schedules of Practical sessions.

#### Term End Examination:

So far, the University is conducting **only pen & paper examinations**. But, during the last two cycles keeping in view of the pandemic situation, some of the examinations were conducted through **OMR Sheet**. However, the main examinations are conducted in pen & paper mode only to maintain the quality. The Old question papers are available at IGNOU website under Students Zone.

# All the student records are available on the website including **Registration details**, **Assignment submission status**, **Result checking**, and **Grade card status etc**.

#### **<u>RE-REGISTRATION:</u>** link <u>https://onlinerr.ignou.ac.in</u>

The Students of UG, PG and Certain PG Diploma Programmes are registered themselves at the time of admission for the first semester/first year only. In order to register to the courses of the subsequent semester/year, the online Re-Registration form will be opened at the link <u>https://onlinerr.ignou.ac.in</u> Students taking Re-Registration shall follow the instructions given in the link. Students need to register on the student Portal by clicking the "New Registration" button. Please provide the correct mobile no. and email id. If students have already registered on the Student Portal, they may use their username and password to log in. Students can also download their Identity Card themselves from the Student Portal.

Students need to re-register to move on to their next semester / next year of Study. Students are eligible for re-registration, even if they have not completed the courses registered in previous semester / previous year of study. i.e. Completion of the previous year or previous semester is **not a prerequisite** for re-registration to next year / next semester. The left- over courses of the previous semester or previous year can be pursued along with the courses registered for the current session but subject to within the maximum validity of the duration of the programme.

Continuous re-registration in next year or next semester enables the student to complete the Programme within the minimum duration prescribed.

Students may please note that the Re-Registration facility for the programmes which are offered under "July session only" (BBARL, MSCDFSM, etc.,)is not available for re-registration in the January session which means those students who miss their re-registration in July session are required to wait till next July session for admission to next year of study.

Students are advised to mention their Enrol. No. (10 Digits) along with the programme code in all your correspondence with the University.

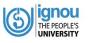

#### (Website Model)

onlinerr.ignou.ac.in

#### Re-registration for July 2021 Session

Last Date : 15th June 2021

Welcome to the Re-registration Portal for July 2021 Session. On this portal you can submit your re-registration form for the next year/semester and make online payment. This portal is open for both Indian and International students of the University.

Before you proceed, please read the following instructions carefully:

1. You will need to register on the Portal. Please click "New Registration' button to proceed. Please provide your correct mobile number and e-mail ID, because we shall be able to send you confirmation and other important update only if we have your correct mobile number and e-mail ID. If you have already registered on the portal, you may use your Username and Password to log in.

In case you face difficulty in registering on the portal (not getting OTP/ forgot Username/Password or any other difficulty), please approach your Regional Centre for re-setting of your account/updating email ID or mobile number.

2. Choose your courses (wherever option is given) carefully. Please go through your Programme Guide for details of the courses on offer. Change of course at a later stage may result in loss of time available to you for your studies.

3. Please exercise due caution in making online transaction. Please do not share your card details or OTP with anyone. As far as possible, please use your own card/net banking to make payment. You can also make payment through UPI, including BHIM App. Students of International Division may use online payment options available to them.

4. Please do not wait for the last date for submission of your re-registration form.

5. In case online payment made by you does not get updated, **please do not make the second payment immediately.** Please wait for a day, check the payment status and then decide.

6. In case you make payment two times for the same application, one of the payments shall be refunded to your account.

7. In case you are using third-party services (cybercafé or some other outlet) for submission of your re-registration form, please ensure that the **courses have** been correctly chosen and payment of programme fee has been made successfully. Please obtain a printout of the form submitted and payment confirmation.

I have read and understood the instructions given above.

Proceed for re-registration

Activate Windows Go to Settings to activate

#### **Student Grievance - iGRAM Portal:**

**iGRAM portal** has been exclusively functional at IGNOU to receive around 50+ types of queries from learners and the queries are disposed within 7 days with a reply to the learner by email and SMS. **Online Grievance Redressal meetings** are conducted by the Regional Centre for eliciting their queries and providing advice on every aspect of their academic pursuits.

| ← → C ( 🗎 igram.ignou.ac.in                                                                                                    | ☆ 🙆 🗄                                                                                                    |
|----------------------------------------------------------------------------------------------------|----------------------------------------------------------------------------------------------------|
|                                                                                                    | Home Student Zone Regional Centres Login                                                                                         |
| IGNOU Grievance Redress And Manag                                                                                                    |                                                                                                    |
| About IGNOU Grievance Redress And Management (iGRAM)                                                                                                    | New Query/ Grievance Track Grievance Response Status                                                                             |
| Dear Learners,<br>While the University makes every effort to ensure that you are able to<br>pursue your programme of study without any difficulty, we are aware<br>that sometimes due to lack of information, and sometimes due to the<br>sheer magnitude of operations, you do occasionally face problems. At<br>IGNOU we strongly believe that you, as students of the world's largest | Grievance Category* Select Query Type Subject * Next                                                                             |
| University, are entitled to: <ul> <li>Timely service.</li> <li>Receiving service from competent &amp; knowledgeable staff.</li> <li>Reliable &amp; accurate Student information</li> <li>Being treated with respect &amp; courtesy.</li> </ul>                                                                                                    | Disclaimer:<br>Only registered students of IGNOU are allowed to submit<br>grievance, For more details mail us at ssc@ignou.ac.in |
| An effective feedback mechanism.                                                                                                    | Activate Windows                                                                                                    |
| Copyright © 2017 - All Rights Reserved                                                                                                    | Go to Settings to activate Windows.<br>Powered By <b>: 7techies</b>                                                              |

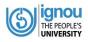

# Admission Portal https://ignou.samarth.edu.in/

| ← → C 🔒 ignouiop.samarth.edu.in                               | 🖈 👼 Incognito 🚦                                                                                                    |
|---------------------------------------------------------------|----------------------------------------------------------------------------------------------------|
| HOME ADMISSION FAQ PROGRAMME INFORMATION USER GUIDE           | -<br>Helpdesk - Sign In                                                                                                    |
| Welcome to IGNOU ONLINE COURSES Admission Portal JANUARY 2021 | Registered User Login                                                                                                    |
| Registration Process is over thanks                           | Registered Username         Enter Registered Username         Password*         Password         Captcha Verification         Kkobcgy         Click on the text to change     |
|                                                               | Login                                                                                                    |
|                                                               | Forgot Password? Click to Reset your Password ctivate Windows     Forgot Username? Click to Reset your Username, to Settings to activate Windows.     For JULY 2020 Admission |

# IGNOU Main Website Page - Link www.ignou.ac.in

| 5 Jun 2021 11:24       | A A- A+              | Select Language   🔻                                                | Screen Reader Access    |                    | f            |
|------------------------|----------------------|--------------------------------------------------------------------|-------------------------|--------------------|--------------|
| Intereore              | Indira Ga            | andhi National Open U                                              | Iniversity              | A+++               |              |
|                        |                      |                                                                    |                         | ENHANCED BY Google | ٩            |
| Home Abo               | ut IGNOU 👻 Regist    | er Online 🗸 Student Supp                                           | port - Regional Network | *                  | Contac       |
|                        | REGISTRATION         | Student Zone                                                       |                         |                    |              |
| July 2021 Sessio       | n                    | Student Griev                                                      | vances                  |                    | -            |
| APPLY NOW              |                      | Downloads                                                          | - 19/                   |                    |              |
| Re-Registration for Ju | ly 2021 Section      | Results                                                            |                         | - ALANA            |              |
|                        | sults                | Downloads 🕜 eG                                                     | iyankosh 🕜 Podo         | •                  | IGNOU has be |
| Res                    |                      |                                                                    |                         |                    |              |
| ( C Res                | 1                    | < >                                                                | <u> </u>                | Enrolled           | d Students   |
|                        | on Rules 🕁 Inc       | dividualised Study Flexibility in<br>rms of Place, Pace & Duration | ENROLLMENT<br>NUMBER:   | Enter Enrollee     | d Students   |
| Study at IGNOL         | en Rules 😿 Inc<br>Te | dividualised Study Flexibility in                                  | ENROLLMENT              | _                  | d Students   |

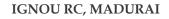

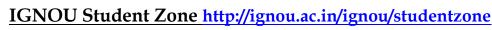

Ignou

THE PEOPLE'S

5

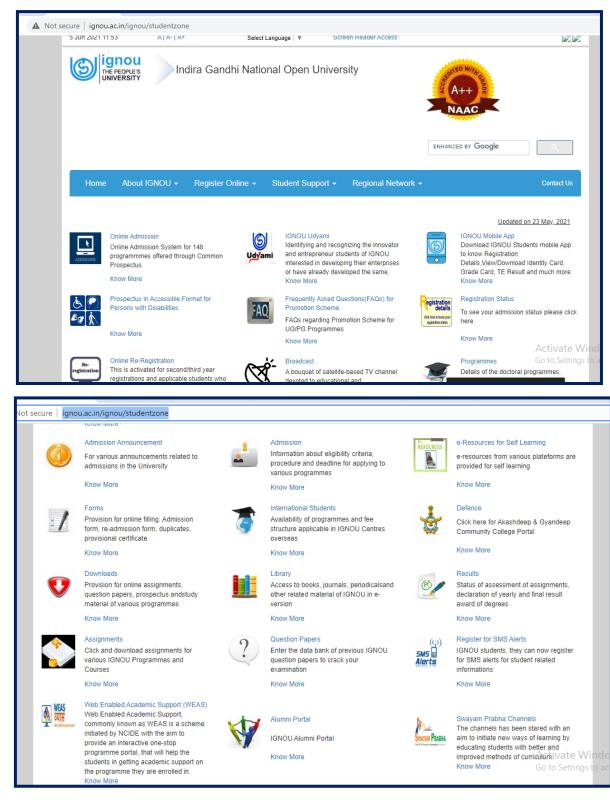

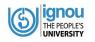

# IGNOU RC Madurai Website: http://rcmadurai.ignou.ac.in/

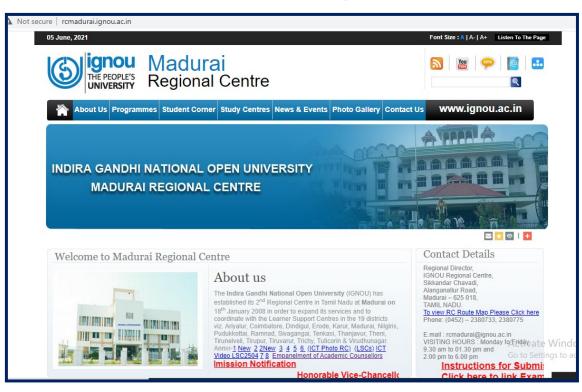

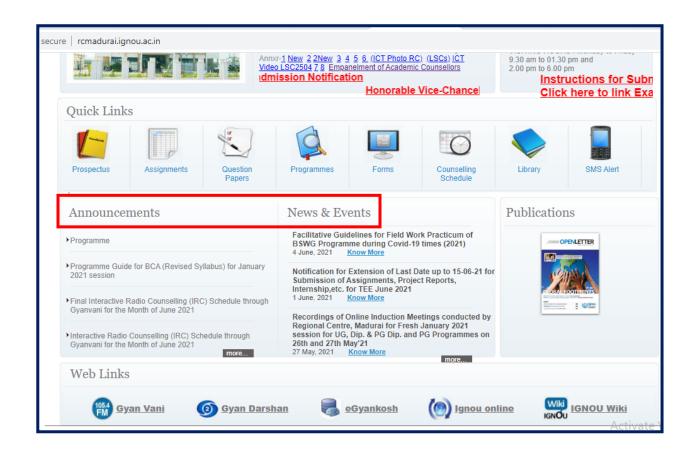

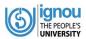

### Advisory:

In all communications with the University, please mention your **Name**, **Enrollment No.**, **Programme**, **and Mobile Number** also so that we may provide you the best student support services.

With your complete details, send us an email at official email ID rcmadurai@ignou.ac.in for any query/information /help.

# Students are advised to check their emails including spam folders regularly on the updates from the RC Madurai

# **GRIEVANCE REDRESSAL : WHOM TO CONTACT FOR WHAT**

IGNOU has a robust mechanism in place for redressal of student grievances. A Special Online Portal – IGNOU Grievance Redress and Management (iGRAM) has been developed for this purpose. Students can submit their grievances on iGRAM online and track the response. iGRAM can be accessed at http://igram.ignou.ac.in/

A dedicated Student Service Centre has been set up at the HQ to respond to the queries and grievances of the students. The Student Service Centre can be contacted at the contact details provided below:

| Contac | Contact Details of Student Service Centre     |                                 |  |  |  |  |
|--------|-----------------------------------------------|---------------------------------|--|--|--|--|
| 1.     | General Enquiry (Student Support Services and | Phone: 011-29572514,            |  |  |  |  |
|        | Student Grievances, pre-admission Inquiry of  | 29572513, 29572516              |  |  |  |  |
|        | various Programmes in IGNOU, etc)             |                                 |  |  |  |  |
| 2.     | Director, SSC, IGNOU, Maidan Garhi,           | Phone: 011-29572505             |  |  |  |  |
|        | New Delhi - 110068                            | Email: directorssc@ignou.ac.in, |  |  |  |  |
|        |                                               | ssc@ignou.ac.in                 |  |  |  |  |

For specific queries related to Admission, Study Material, Assignment, Examination, Counselling e.t.c. the students may contact the following:

| S. No. | Issues                                            | Authority to be contacted       |  |  |
|--------|---------------------------------------------------|---------------------------------|--|--|
| 1      | Identity Card, Fee Receipt, Bonafide Certificate, | Concerned Regional Centre       |  |  |
|        | Migration, Certificate, Scholarship Forms,        |                                 |  |  |
|        | change of name, correction of name/address        |                                 |  |  |
| 2.     | Non-receipt of study material and                 | Registrar (MPDD), IGNOU, Maidan |  |  |
|        | assignments                                       | Garhi, New Delhi-110068         |  |  |

| Ign<br>THE PEC | OU<br>PPLE'S<br>RSITY                      | IGNOU RC, MADURAI                                 |
|----------------|--------------------------------------------|---------------------------------------------------|
| 3.             | Change of Elective/Medium/opting of left   | Concerned Regional Centre                         |
|                | over electives/ Deletion of excess credits |                                                   |
| 4.             | Credit Transfer                            | Student Registration Division, Block              |
|                |                                            | No. 1 & 3, IGNOU, Maidan Garhi, New               |
|                |                                            | Delhi-110068                                      |
| 5.             | Purchase of Audio/Video CDs                | Marketing Unit, EMPC, IGNOU,                      |
|                |                                            | Maidan Garhi, New Delhi110068                     |
| 6.             | Academic Content                           | Director of the School concerned                  |
| 7.             | Approval of a Project Synopsis             | Project Co-ordinator in the Concerned             |
|                |                                            | School                                            |
| 8.             | International Students residing in India   | Director, International Division, IGNOU,          |
|                | should contact                             | Block-15, Section K, Maidan Garhi, New            |
|                |                                            | Delhi. Tel. Nos. : 29533987; 29571681             |
|                |                                            | E-mail : <u>internationaldivision@ignou.ac.in</u> |

| S.<br>No. | Issues                                                     | Contact No.  | Controlling<br>Officer &<br>Telephone No. | Email ID                  |
|-----------|------------------------------------------------------------|--------------|-------------------------------------------|---------------------------|
| 9.        | Issue of Degree/ Diploma                                   | 011-29572213 | Asst. Registrar                           | convocation@ignou.ac.in   |
|           | Certificate/ Despatch of                                   | 011-29535438 | 011-29572224                              |                           |
|           | returned Degrees/ Verification                             |              |                                           |                           |
| 10        | of Degrees/Convocation                                     | 011 00570000 |                                           |                           |
| 10.       | Issue of Hall Ticket/ Correction<br>in the hall ticket for | 011-29572209 | Asst. Registrar                           | sgoswami@ignou.ac.in      |
|           | handicapped student s/ Non-                                | 011-29572202 | 011-29535064                              | jitenderkr@ignou.ac.in    |
|           | receipt of hall tickets for term-                          |              |                                           |                           |
|           | end- examination & Entrance                                |              |                                           |                           |
|           | Test/Entrance, Test                                        |              |                                           |                           |
|           | Results/Queries related to                                 |              |                                           |                           |
|           | dispatch of attendance, list of                            |              |                                           |                           |
|           | examinees etc./ writer                                     |              |                                           |                           |
| 11.       | Declaration of results of                                  | 011-29572212 | Section Officer                           | mdresult@ignou.ac.in      |
|           | Masters & Bachelors degree                                 |              | 011-29536103                              | bdresult@ignou.ac.in      |
|           | level programme/Issue of                                   |              |                                           |                           |
|           | grade card and provisional                                 |              |                                           | practicalsed@ignou.ac.in  |
|           | certificate of Masters and                                 |              |                                           |                           |
|           | Bachelors degree level prog./<br>Practical marks of all    |              |                                           |                           |
|           |                                                            |              |                                           |                           |
| 12.       | programmes<br>Declaration of results of                    | 011-29572211 | Section Officer                           | bdresult@ignou.ac.in      |
| 12,       | Masters, Bachelor and                                      | 011-293/2211 | 011- 29536743                             | dpresult@ignou.ac.in      |
|           | Diploma programme/Issue of                                 |              |                                           | <u>apresansignou.ac.m</u> |
|           | grade card and provisional                                 |              |                                           |                           |
|           | certificate of Masters, Bachelor                           |              |                                           |                           |

| <b>S</b> | GNOU<br>THE PEOPLE'S<br>JNIVERSITY |              |                 | IGNOU RC, MADURAI          |
|----------|------------------------------------|--------------|-----------------|----------------------------|
|          | and Diploma level programme        |              |                 |                            |
| 13.      | Declaration of results of DPE      | 011-29572208 | Section Officer | cpresult@ignou.ac.in       |
|          | and Certificate programme/         |              | 011-29536405    |                            |
|          | Issue of grade card and            |              |                 |                            |
|          | provisional certificate of DPE     |              |                 |                            |
|          | & Certificate level programme      |              |                 |                            |
| 14.      | Verification of genuineness of     | 011-29572210 | Section Officer | gcverification@ignou.ac.in |
|          | provisional certificate and        |              | 011-29536405    |                            |
|          | grade card/ Issue of Transcript    |              |                 |                            |
| 15.      | Queries related to UFM cases       | 011-29572208 | Section Officer | ufmgroup@ignou.ac.in       |
|          |                                    | 011-29572208 |                 |                            |
| 16.      | Status of Project Report of all    | 011-29571324 | Asst. Registrar | projects@ignou.ac.in       |
|          | Programmes/ Dissertation and       | 011-29571321 | 011-29532294    |                            |
|          | Viva marks                         |              |                 |                            |
| 17.      | Queries related to Assignment      | 011-29571325 | Asst. Registrar | assignment@ignou.ac.in     |
|          | Marks                              | 011-29571319 | 011-29571313    |                            |
| 18.      | Students general enquiries and     | 011-29572218 | Asst. Registrar | sedgrievance@ignou.ac.in   |
|          | grievances/ Issue of duplicate     | 011-29571313 |                 |                            |
|          | mark sheet                         |              |                 |                            |
| 19.      | Discrepancy in grade card, non     |              | Dy. Director/   | garora@ignou.ac.in         |
|          | updation of grade/marks in         |              | Asst. Director  |                            |
|          | the grade card etc.                | 011-29572219 |                 |                            |